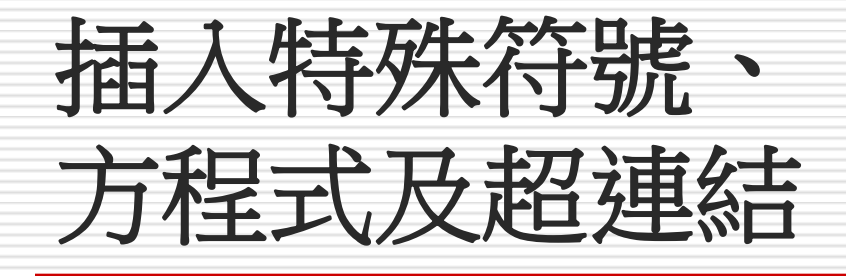

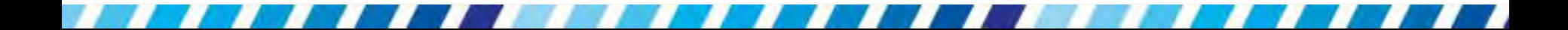

本章重點

#### □ 建立學術性的報告、編輯考卷等,可能需要 在其中建立方程式、特殊符號

#### □ 而需要參考網頁內容、 傳送電子郵件時, 則可以利用超連結功能來達成

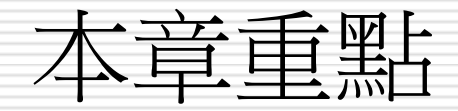

# [輸入特殊符號](#page-3-0) □ [在文件中建立方程式](#page-7-0) □ [儲存與管理公式](#page-17-0) □ [調整方程式的內容與在文件中的位置](#page-26-0) □ [在文件中插入超連結](#page-35-0)

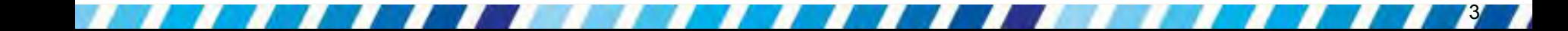

### 12-1 輸入特殊符號

#### □ 需要在文件中輸入特殊符號,例如溫度單位 ℃、℉…等

#### □ 可使用方程式工具,將這些符號打出來

<span id="page-3-0"></span>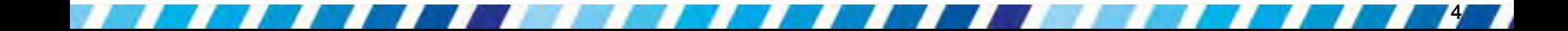

### 輸入特殊符號

- 1. 請建立一份文件
- 2. 並切換到插入頁次
- 3. 然後按下符號區中的方程式鈕
- 4. 功能區即會顯示所有可插入的各種符號和方 程式

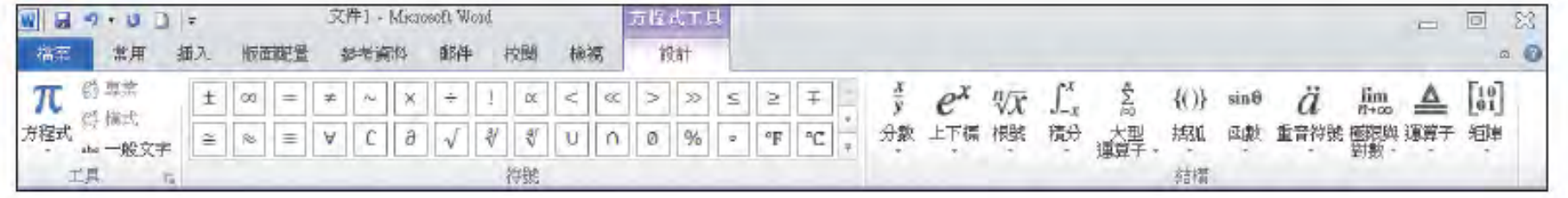

按下方程式鈕的向下箭頭,會列出 Word 內建的方程式

### 輸入特殊符號

□ 其中符號區提供許多現成的特殊符號,像是 ∞、≠、≧、℃、  $\mathrm{^{\circ}F}$ 、 與 θ…等  $\pi$ 

□ 只要直接點選其中的符號,即可將該符號插入到文件中 例如想輸入 "32℉",便可如下操作:

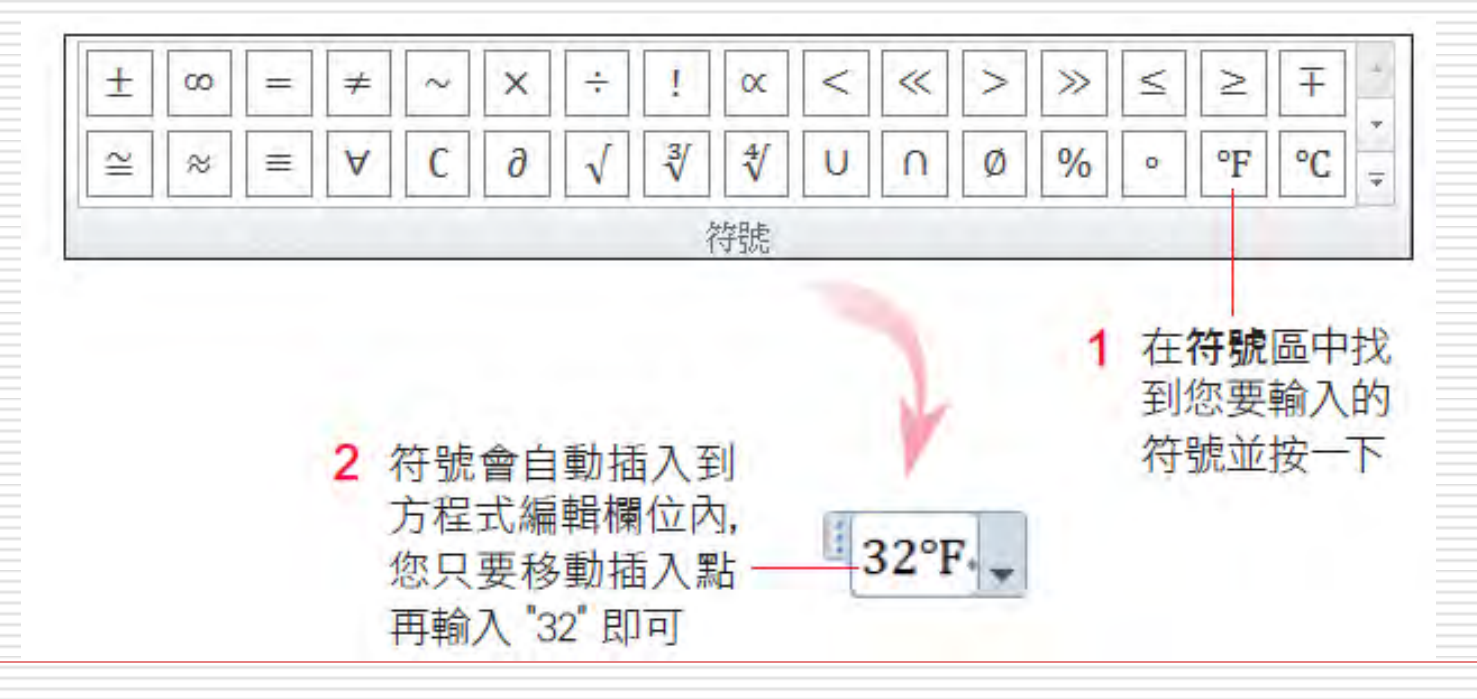

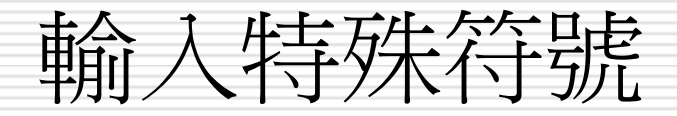

### □ 若想刪除插入的符號,請選定整個方程式編 輯欄位,可按下 Deletel 鍵。

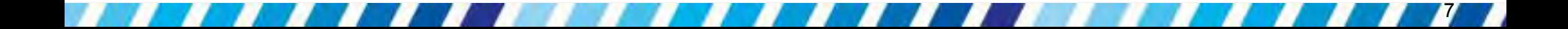

## 12-2 在文件中建立方程式

□ 學生、老師或是理工行業的人士,常常需 要在文件中輸入方程式,例如 分數、根 號與積分…等,而這些比較複雜的方程式 必須透過結構區來輸入

□ 以分數、積分與函數為例,來輸入方程式

<span id="page-7-0"></span>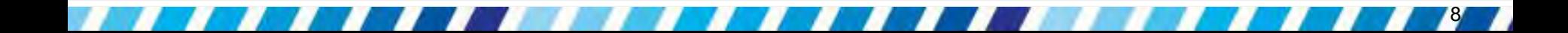

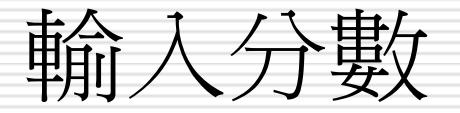

# □ 首先練習輸入一個加法運算式  $\frac{1}{3} + \frac{1}{4} = \frac{7}{12}$ : 按下結構區的分數鈕,並選分數 **(**直式**)** 鈕

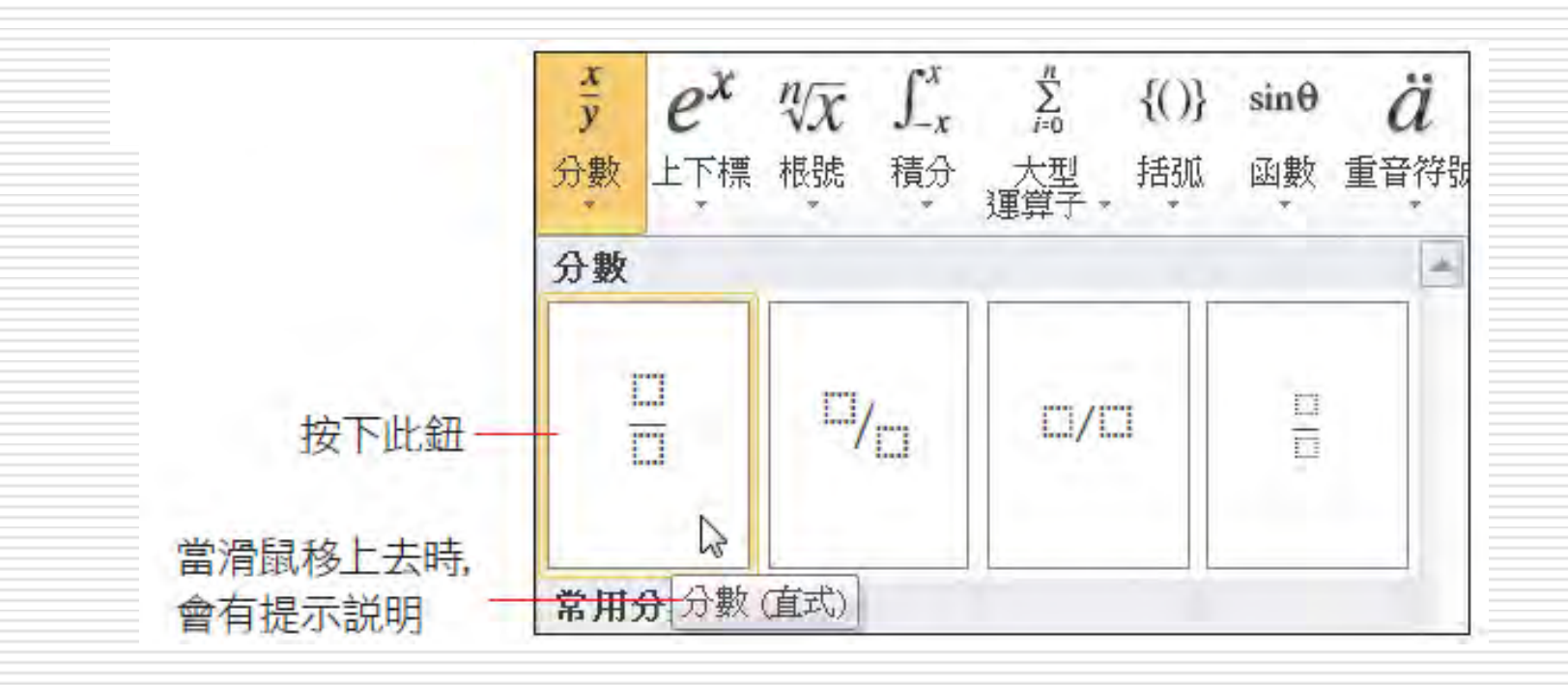

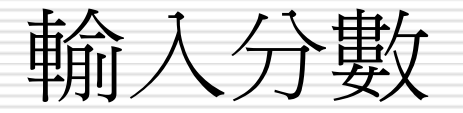

輸入分母

#### □ 點選虛線方框即可填入分子與分母 1 輸入分子  $\overline{3}$ ⊠

#### □ 在分數右方點一下繼續輸入運算符號 "+"

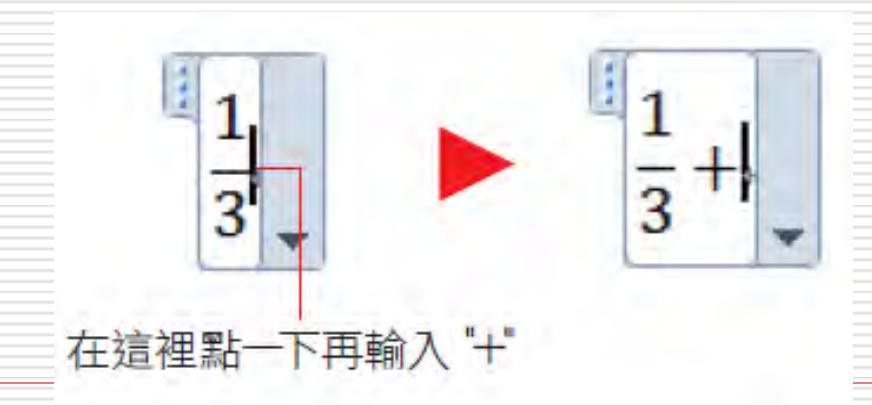

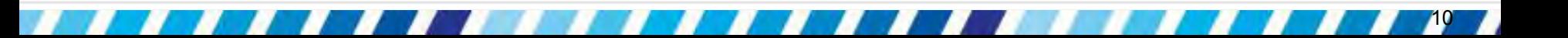

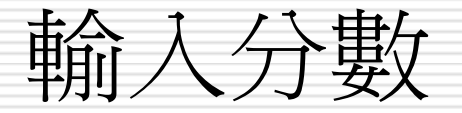

#### 日再次按下結構區中的分數鈕,並選擇分數 **(**直式**)** 鈕,以同樣的方法輸入分母與分子, 直到完成整個方程式的輸入。

 $\frac{14}{3}$  +  $\frac{1}{3} + \frac{1}{4} = \frac{7}{12}$ 

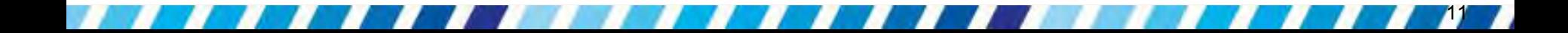

### 輸入根號與上下標

### □輸入一個含有根號與次方的數學式 V8 + 32 = 11

□ 按下結構區中的根號鈕

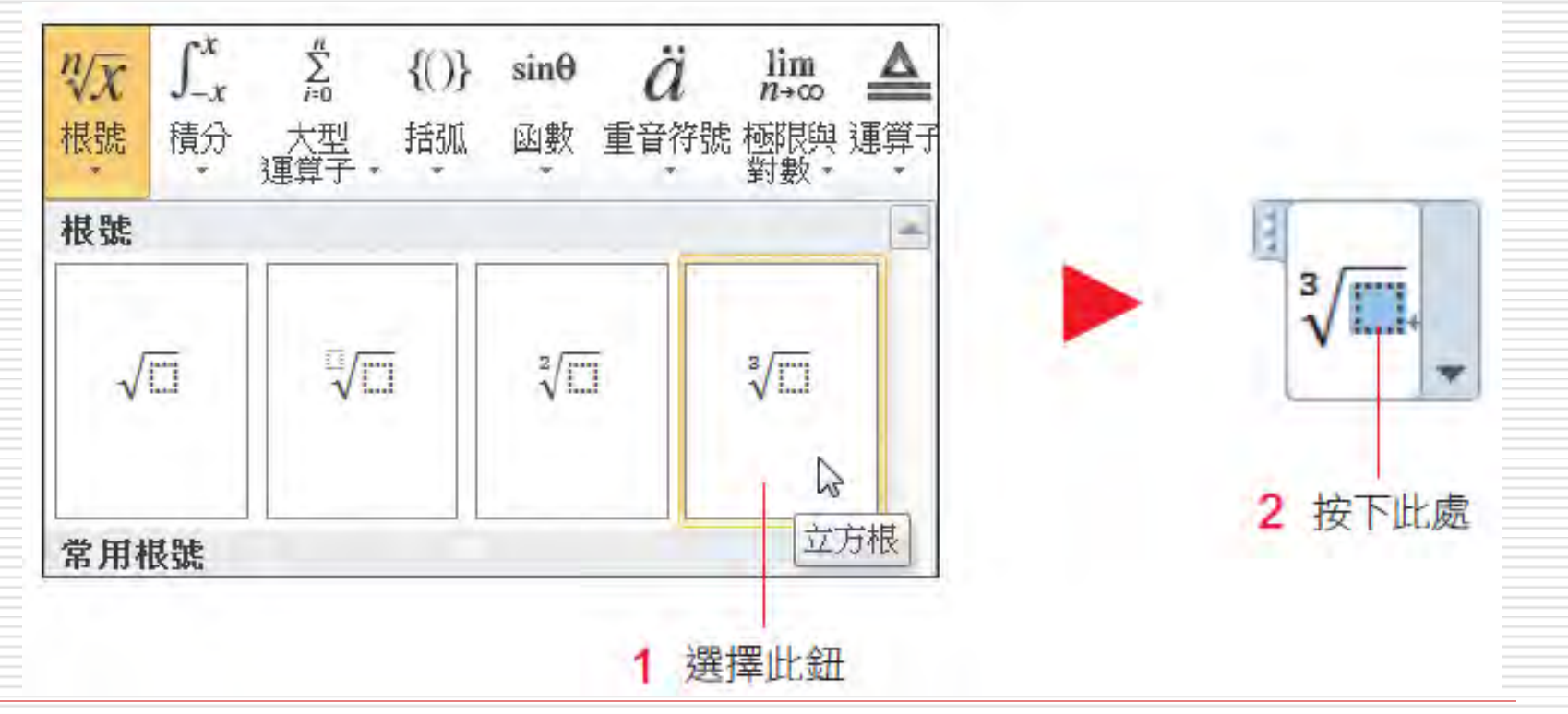

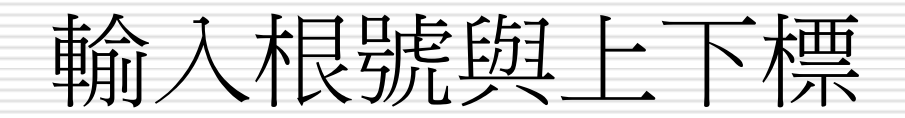

 $\frac{1}{2}$   $\sqrt[3]{8} + \square$ 

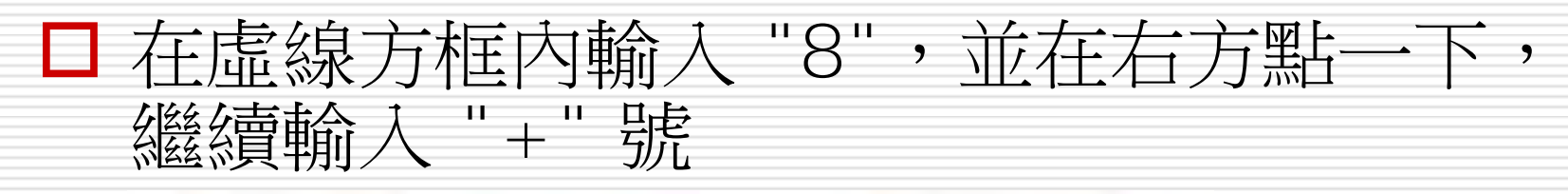

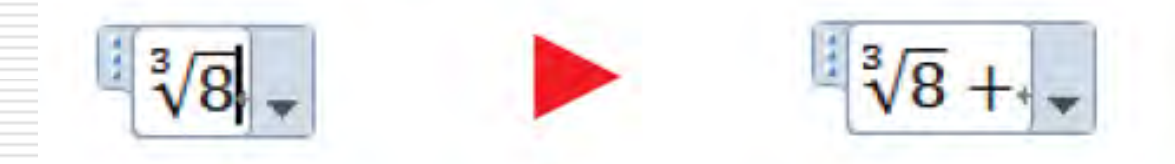

□ 按下結構區中的上下標鈕,並選擇上標

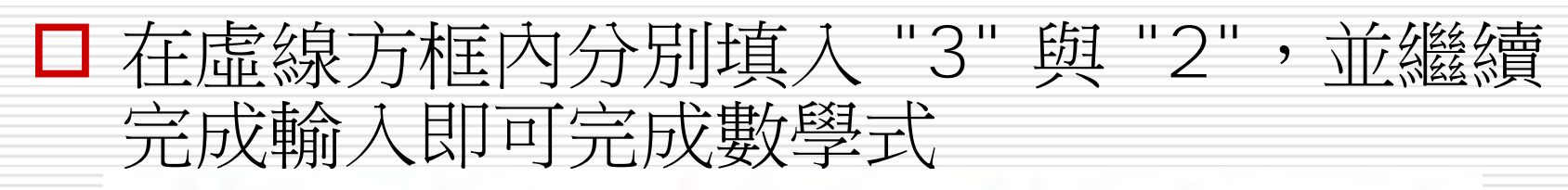

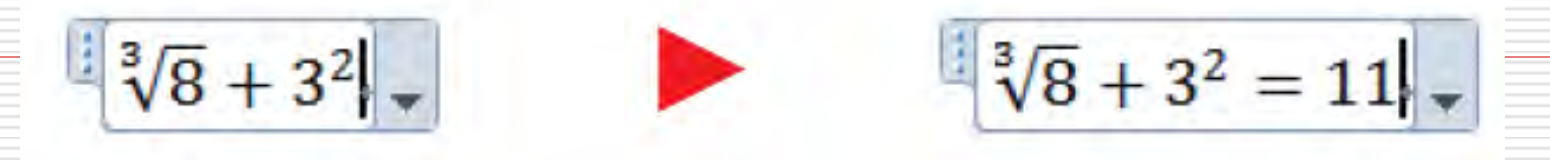

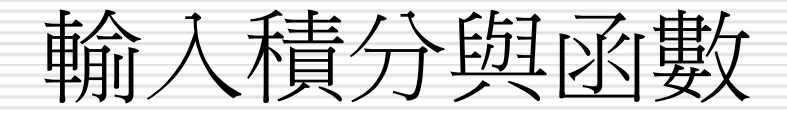

#### 練習較難的三角函數轉換公式 ∫cosx dx =  $\sin x + C$ :

口 按下結構區中的積分鈕,再到虛線方框內點

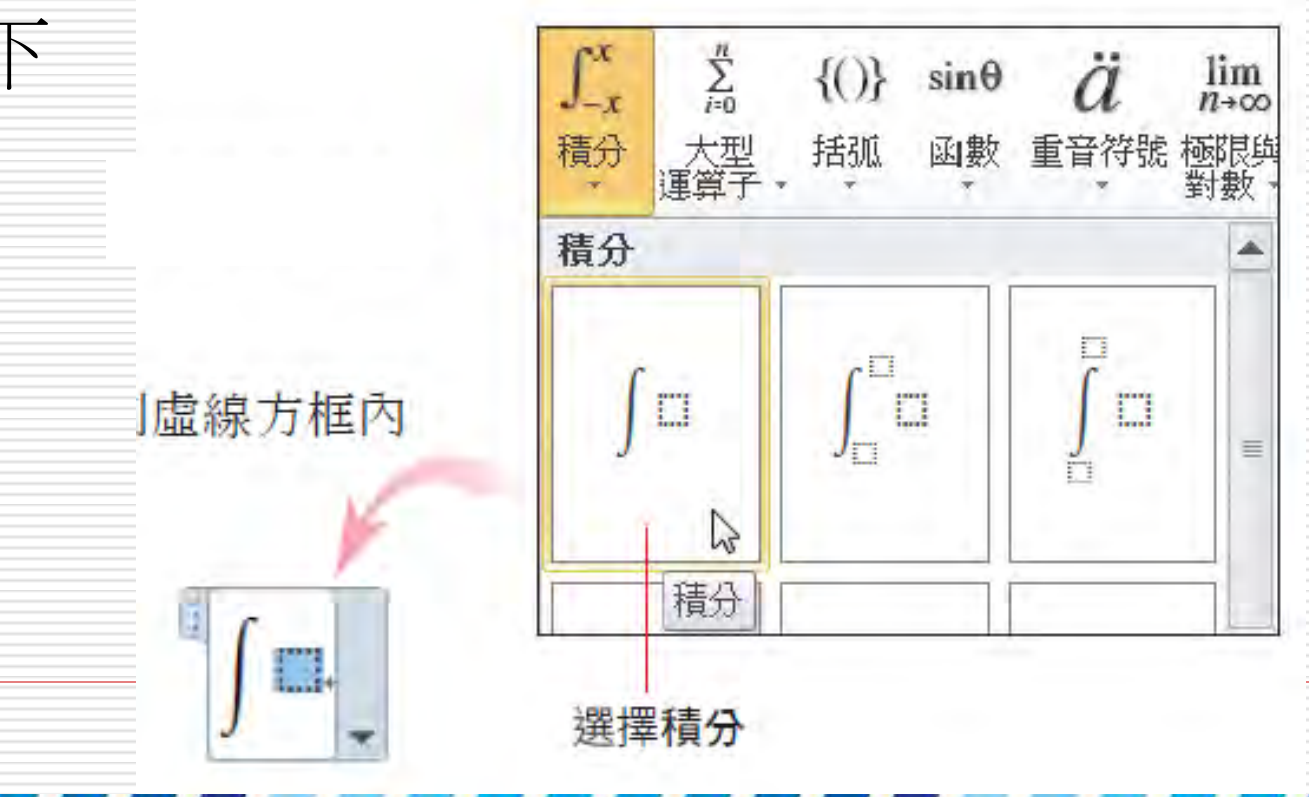

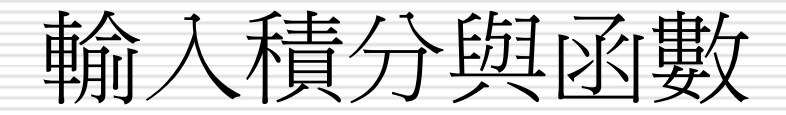

#### □ 按下結構區/函數鈕,插入餘弦函數 "COS"

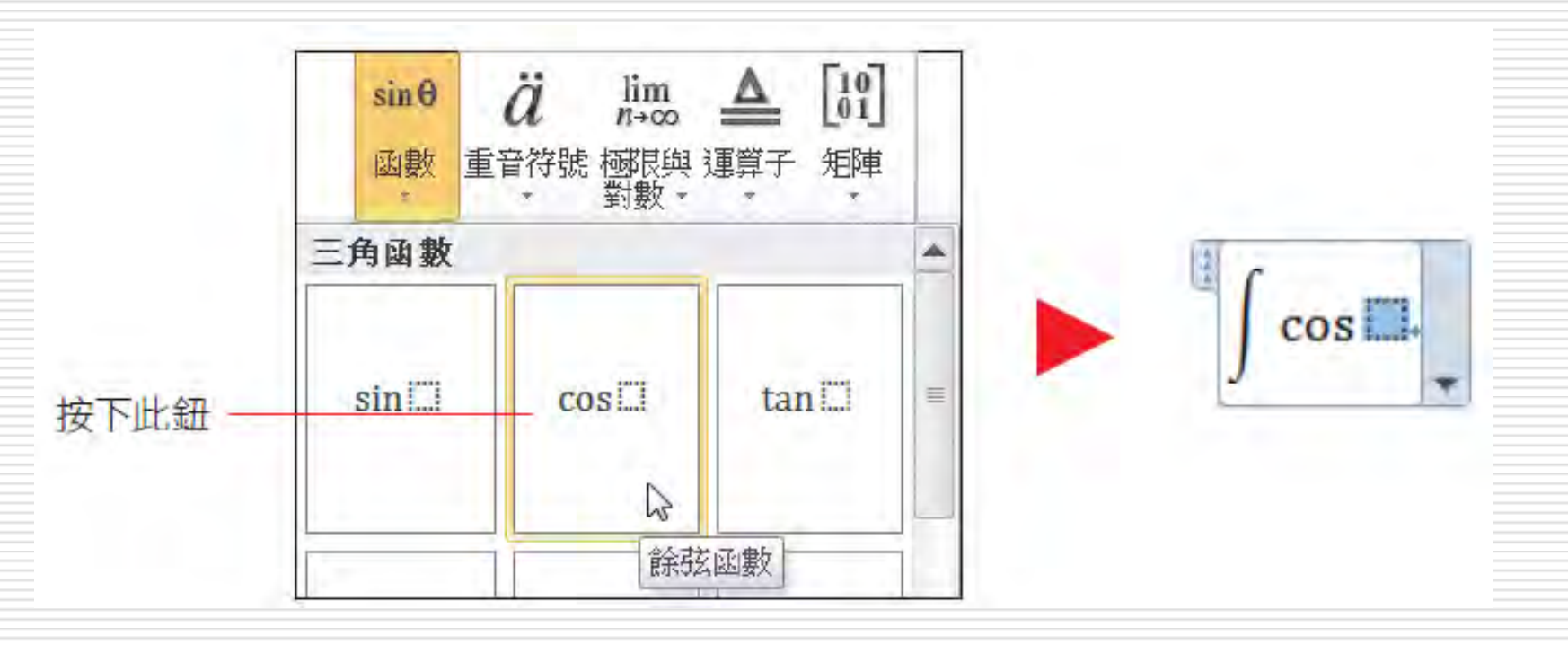

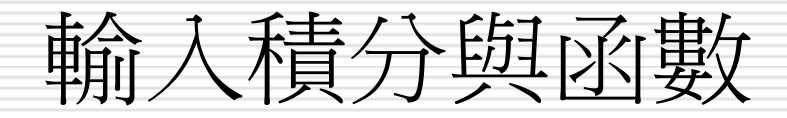

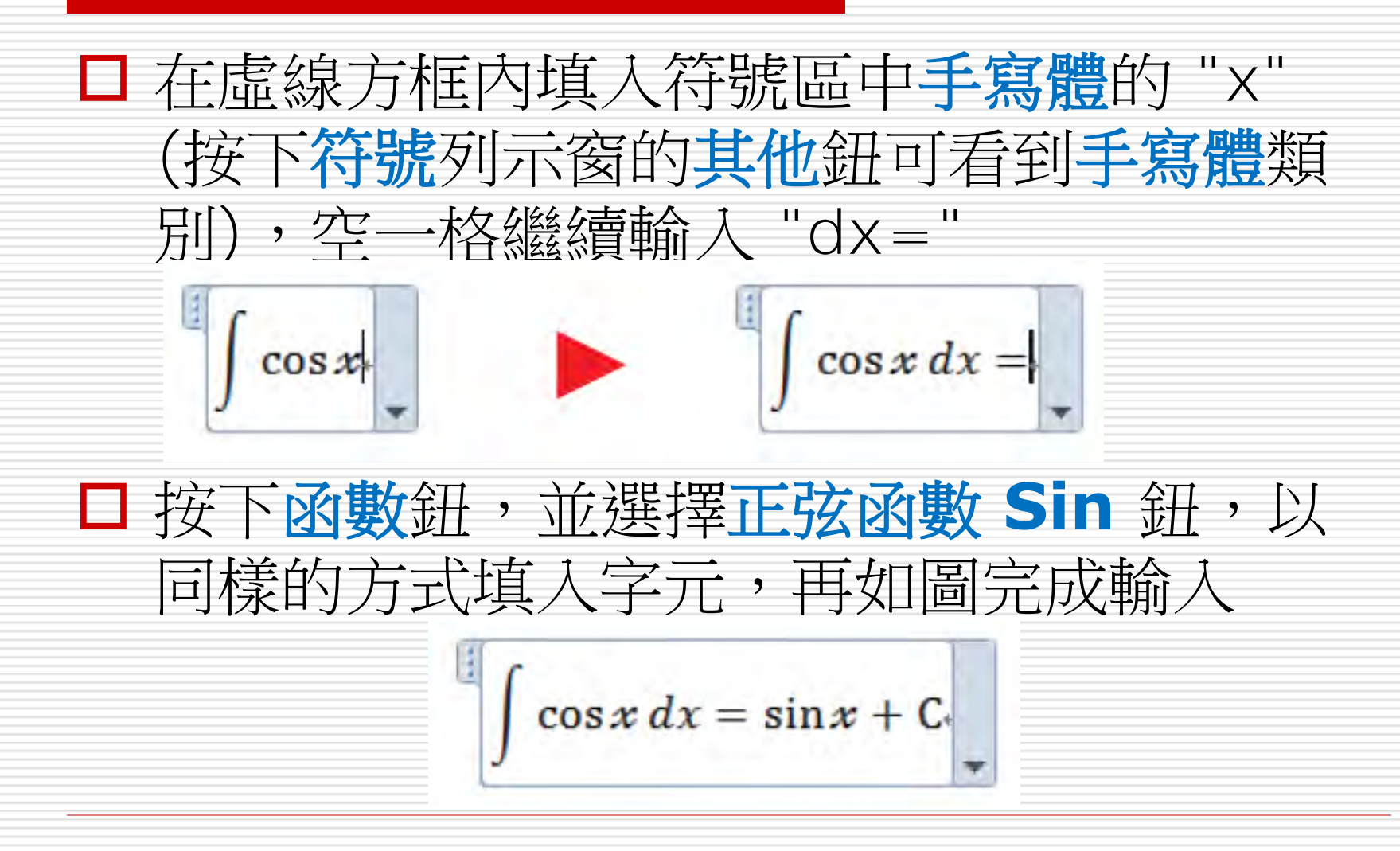

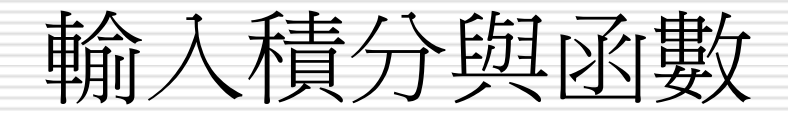

### □ 在方程式中切换到手寫體輸入後,若要換回 一般的字體繼續輸入,請按下工具區的一般 文字鈕。

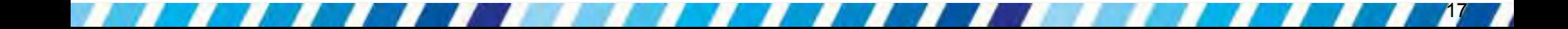

### 儲存與管理公式

<span id="page-17-0"></span>□ 如果文件中時常要用到某個公式,一次次的 輸入、編輯實在很花時間,這時可以將公式 建立好,然後儲存起來,方便日後直接選用。 □ 若日後需要修改內容或刪除時, 也都可以輕 鬆做管理。

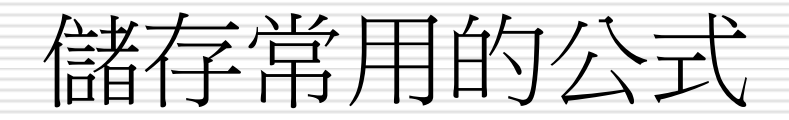

#### □ 首先要輸入好欲儲存的公式,這裡以剛才輸 入的三角函數轉換公式為例,儲存時請如下 進行操作:

□ 請按一下公式,使其顯示方程式編輯欄位, 再按右下角的向下箭頭,執行『另存為新方 程式』命令:

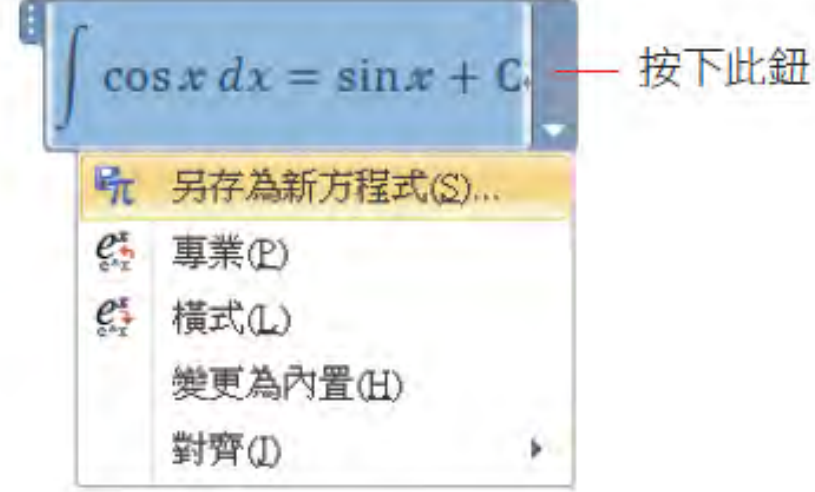

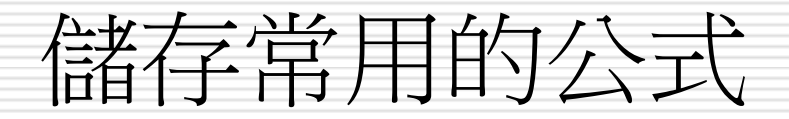

#### □ 接著會開啟建立新建置組塊交談窗,可在交 談窗中建立公式的名稱及設定儲存的位置

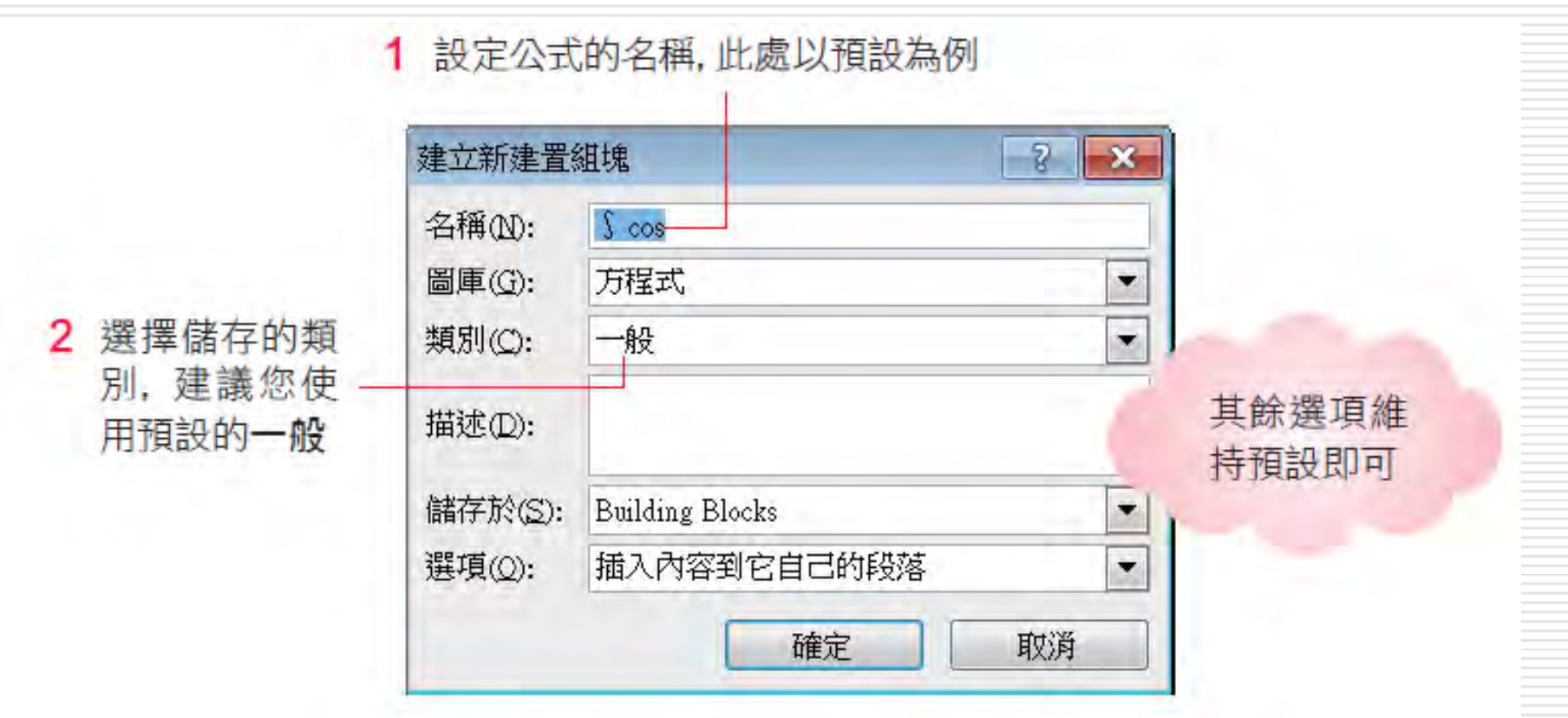

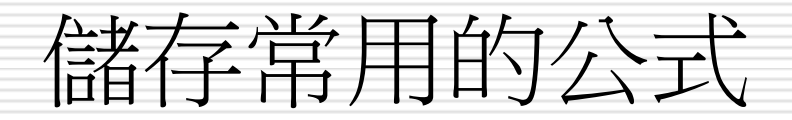

- □ 完成後按下確定鈕,再按一下文件中空白 的地方 (取消方程式編輯欄位的選取狀態) 日然後切換至插入頁次,並按下符號區方程 式鈕右側的向下箭頭
- □ 即可從中看到剛才儲存的公式

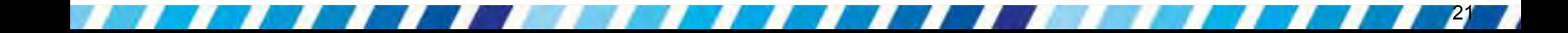

# 儲存常用的公式

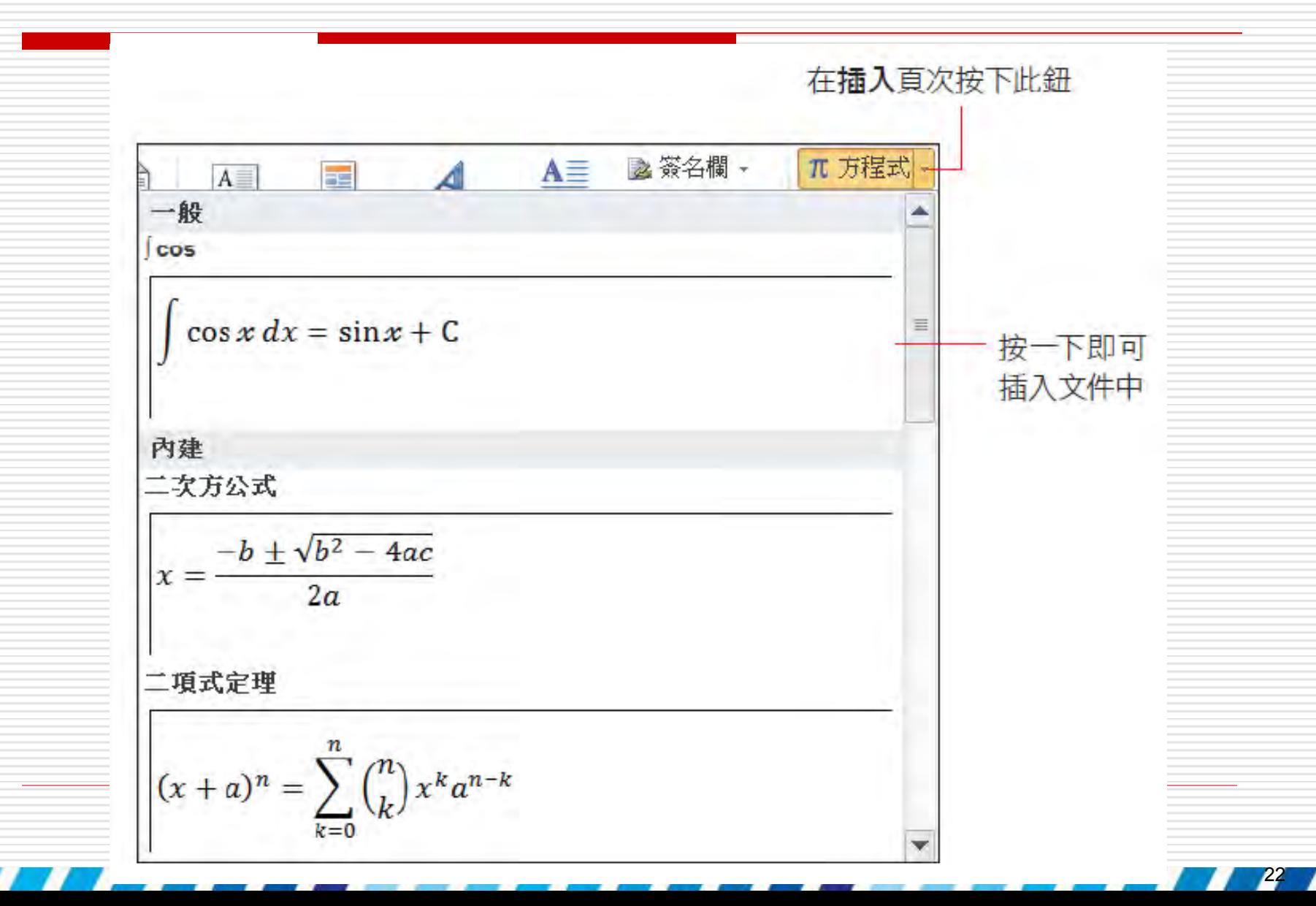

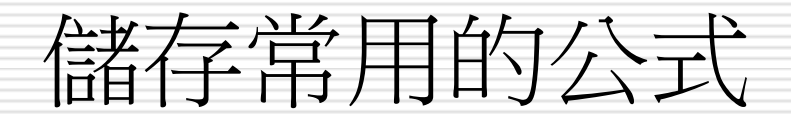

□ 也可以直接按下方程式鈕 切換至方程式工具**/**設計頁次 口再按下最左側工具區的方程式鈕 □ 同樣可在選單中看到此公式

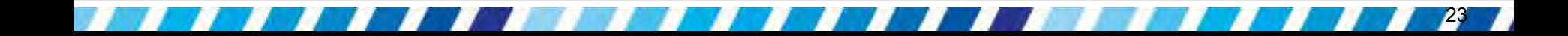

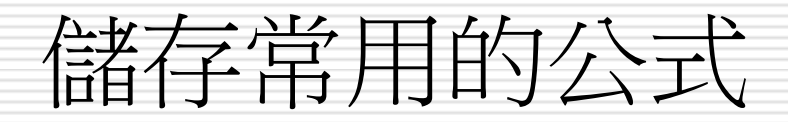

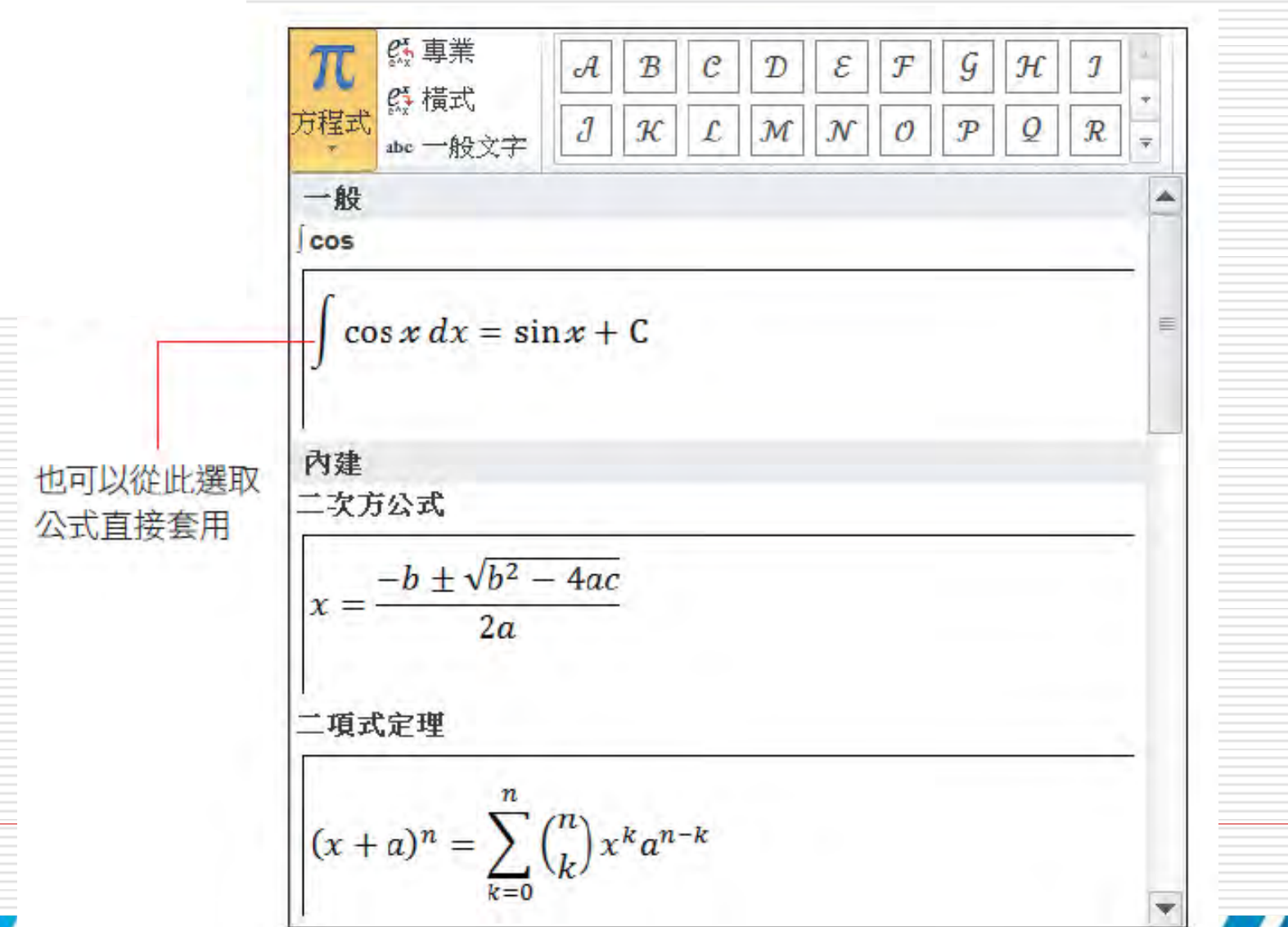

### 管理已儲存的公式

### □ 已儲存的公式,可以進一步加以分類,不需 要使用時,還可以輕鬆將它刪除

□ 請按下方程式鈕右側的向下箭頭,開啟選單 後在欲刪除的公式上按右鈕,執行『組織與 刪除』命令

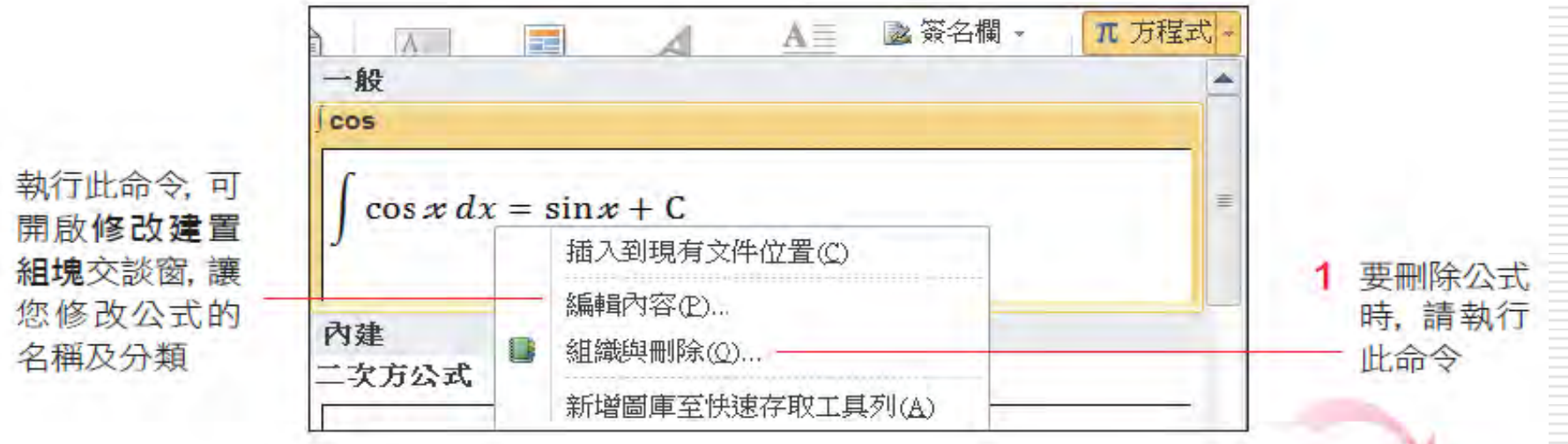

# 管理已儲存的公式

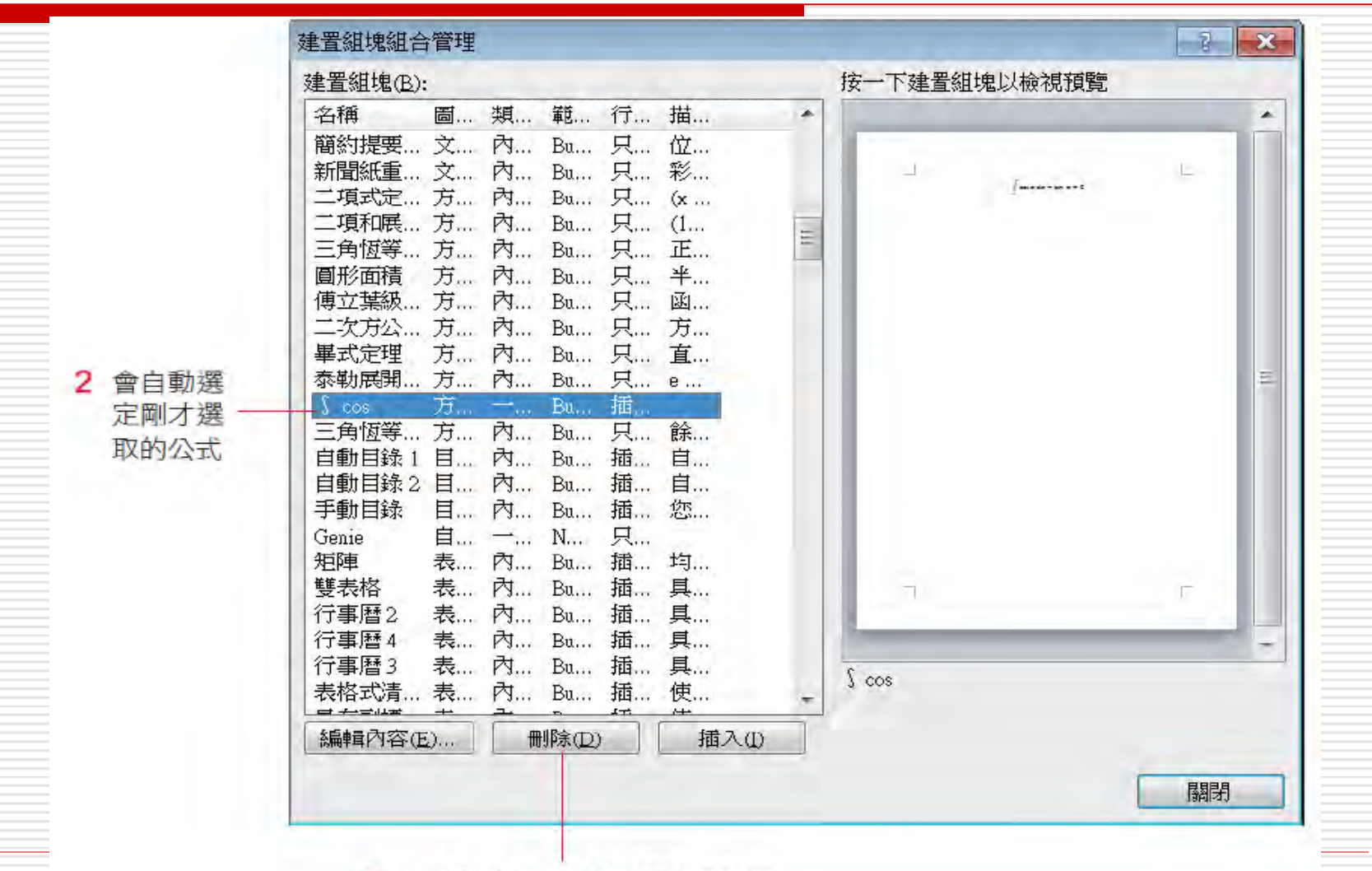

3 按下刪除鈕,再按下關閉鈕即可

# 調整方程式的內容與在文件中的位置

### □ 修改方程式,並且還提供橫式模式,讓編輯 的過程更方便

#### □ 要在文件中調整方程式的位置小技巧

<span id="page-26-0"></span>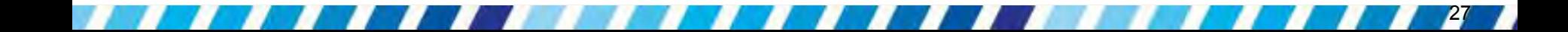

### 修改方程式的內容

- 若要修改之前建立的方程式,只要直接點選方程式 編輯欄位中欲修改的部份,即可進行修改。
- □ 編輯方程式時模式:

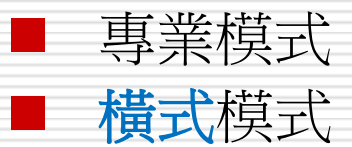

- □ 假設以高斯積分 (Gaussian Integral) 方程式為 例,要將此方程式改為橫式模式
- 口請按下方程式編輯欄位右下角的方程式選項鈕 , 選擇『横式』命令
- □ 接著只要利用 ← 、→ 按鍵就可以移動插入點以進 行修改

### 修改方程式的內容

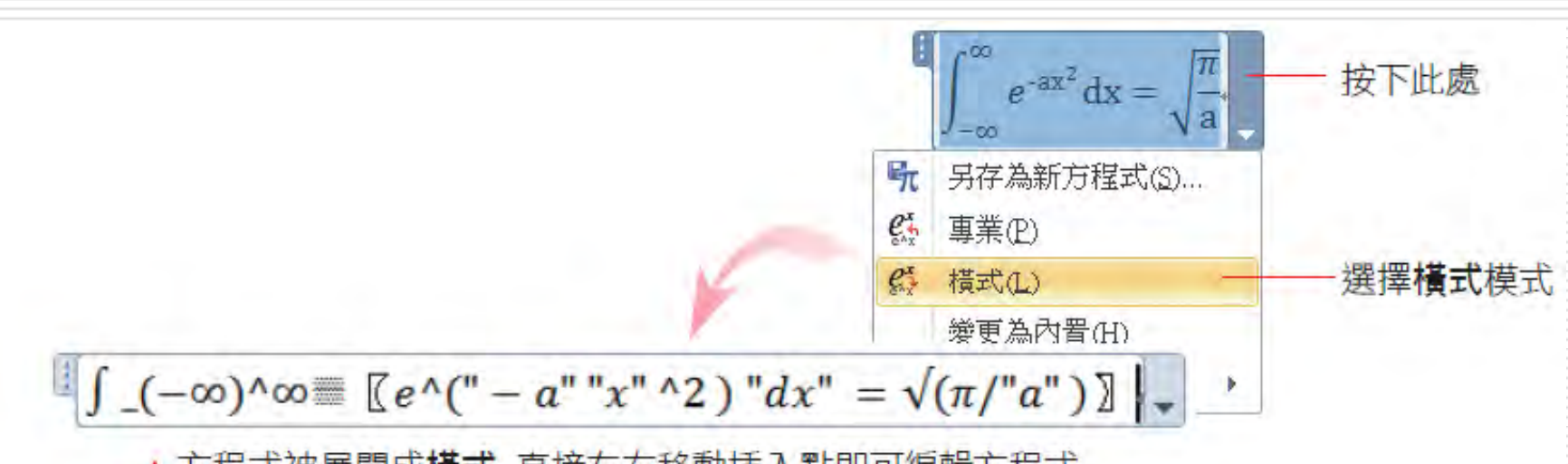

▲ 方程式被展開成橫式,直接左右移動插入點即可編輯方程式

□ 修改完成後, 按下方程式編輯欄位右下角的 方程式選項鈕選擇『專業』命令,可以再 回到專業模式

日方程式預設的對齊方式為群組置中,所以會 顯示在段落的中央位置,,目的是讓方程式能 獨立顯示,而不與其它文字混淆。

口但仍可按下方程式選項鈕執行選單中的『對 齊』命令,從中選擇合適的對齊方式

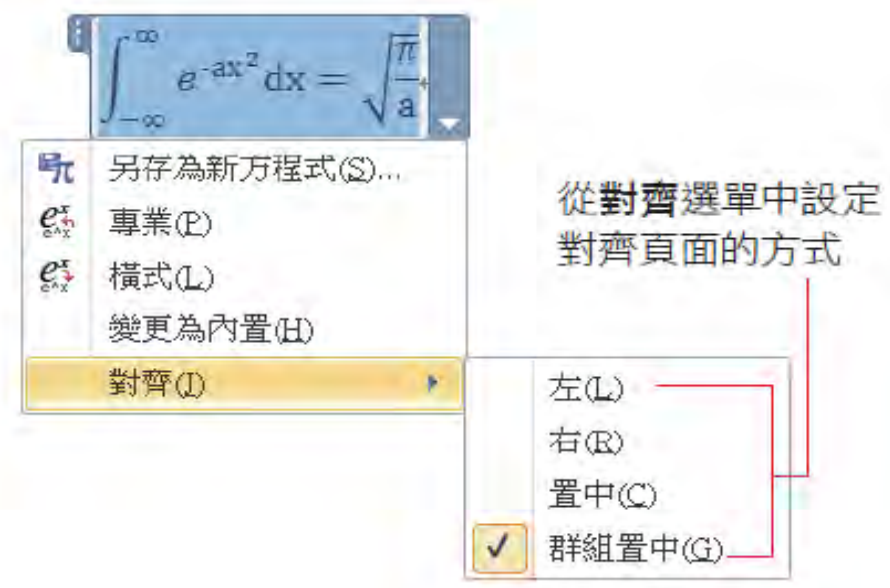

□若方程式要顯示在文字之後,那麼建議先 輸入文字,再進行插入方程式的動作,這 樣方程式才會接在文字之後。

□ 如何在已經建立好方程式之前插入文字

### □ 請在方程式上按一下,再按一下方程式編輯 欄位的左上角,選取整個方程式:

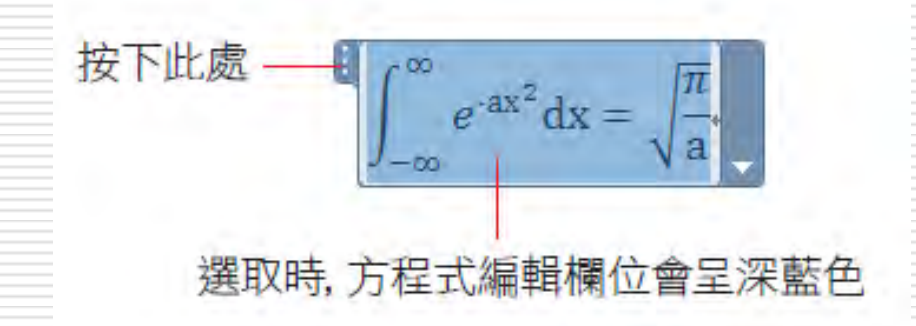

□ 在選取的狀態下可進行方程式的複製、剪下, 或是刪除的動作。

□ 此時如果直接拉曳方程式,將只能拉曳至有 段落符號的位置,且預設會保持在該行的中 央 (因為預設的對齊方式是群組置中)。 □ 若要使方程式能接在文字之後, 講先將方程 式拉曳至與文字同一段落:

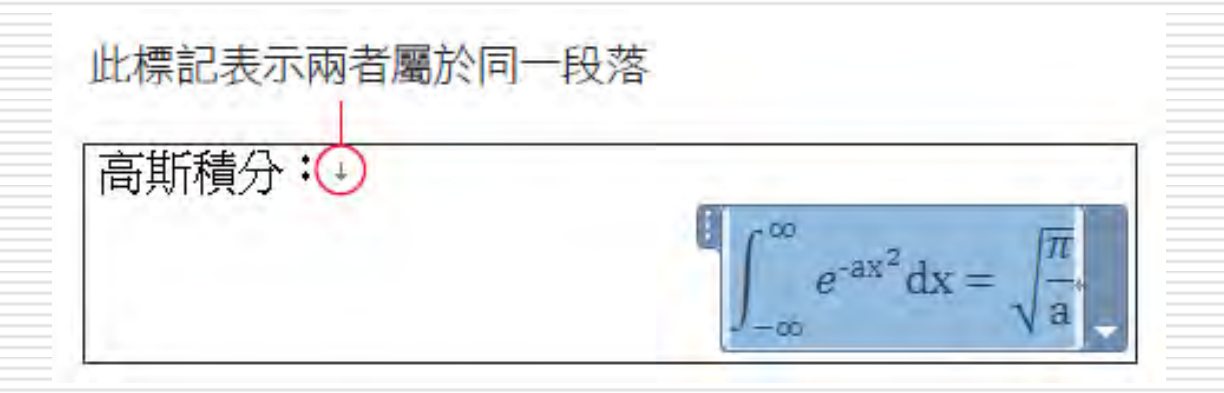

接著按下方程式選項鈕執行『變更為內置』 命令,方程式就會自動調整成適當的大小, 並顯示在文字之後 (或段落符號之前)

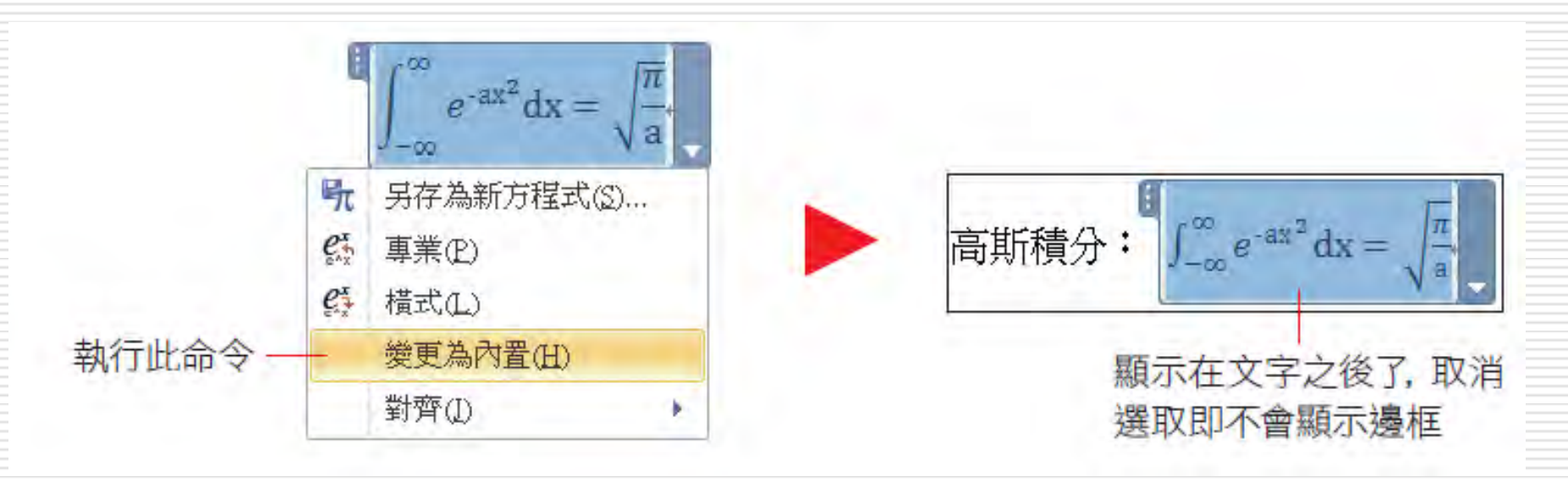

### □ 此時『變更為內置』命令會顯示成『變更 為顯示』命令

□ 當想要讓方程式以原始大小顯示,且不與 文字顯示在同一行時,即可執行『變更為 顯示』命令,讓方程式單獨顯示

# 在文件中插入超連結

## □ 在 Word 中插入超連結後, 就可以連結到 網頁、開啟檔案或是寄送 E-mail

### <span id="page-35-0"></span>□ 如何在文件中插入超連結,以便開啟參考 網頁、寄送電子郵件

□ 要在文件中插入一個超連結,讓讀者可以按 下超連結文字就開啟內容豐富的網頁

1. 請先選取要插入超連結的文字

然後按下插入頁次連結區的超連結鈕

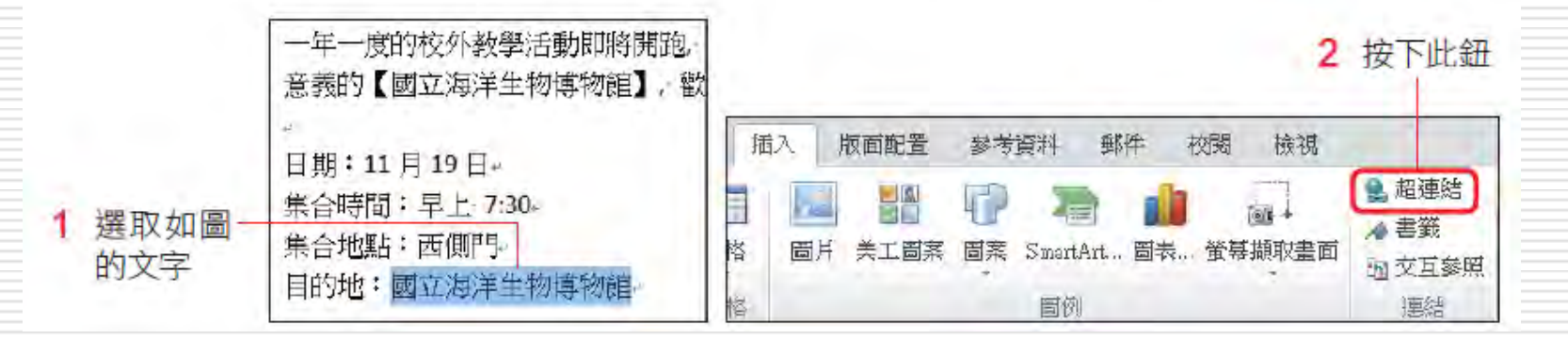

 也可以直接在選取的文字上按右鈕執行『超 連結』命令來建立超連結

#### □ 在開啟的交談窗輸入要連結的檔案或網頁, 如連結至相關網站

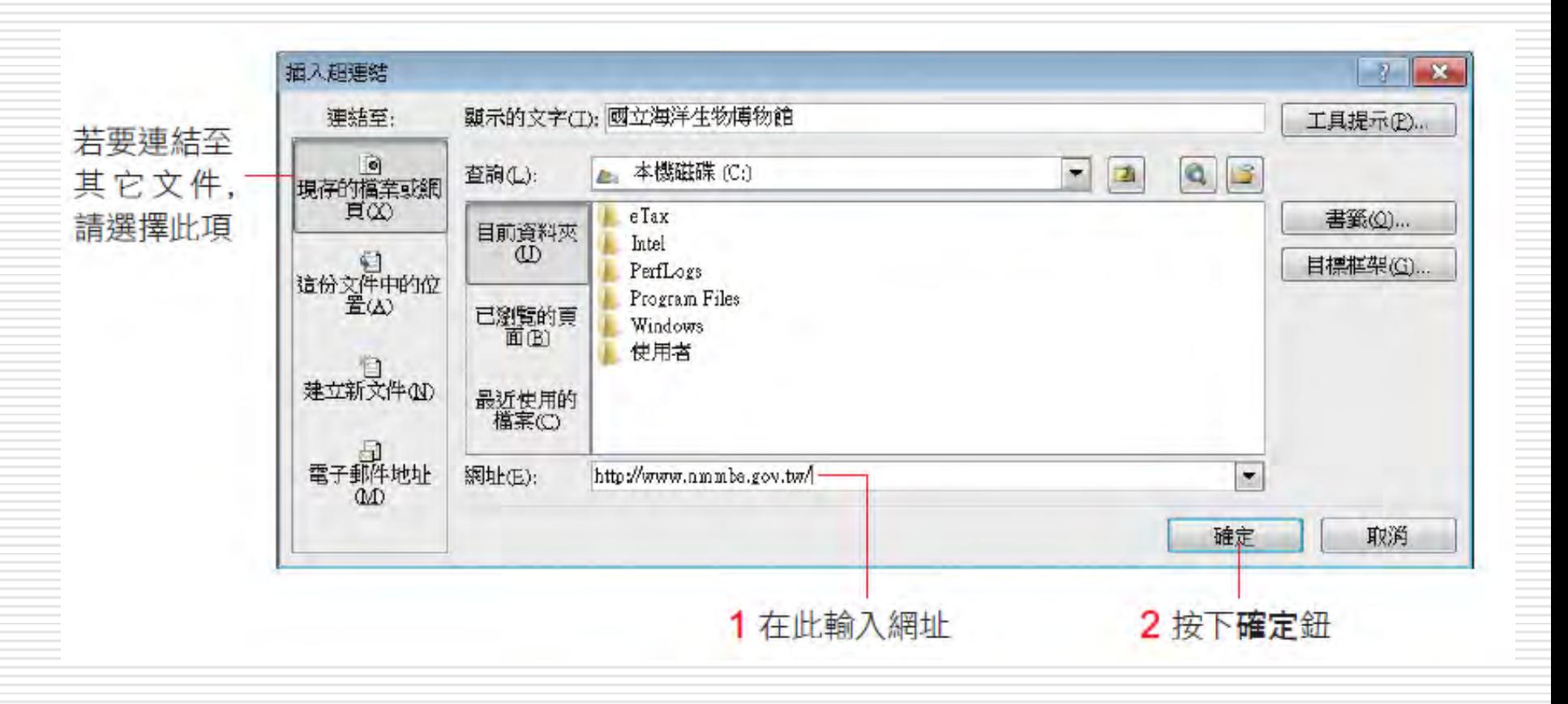

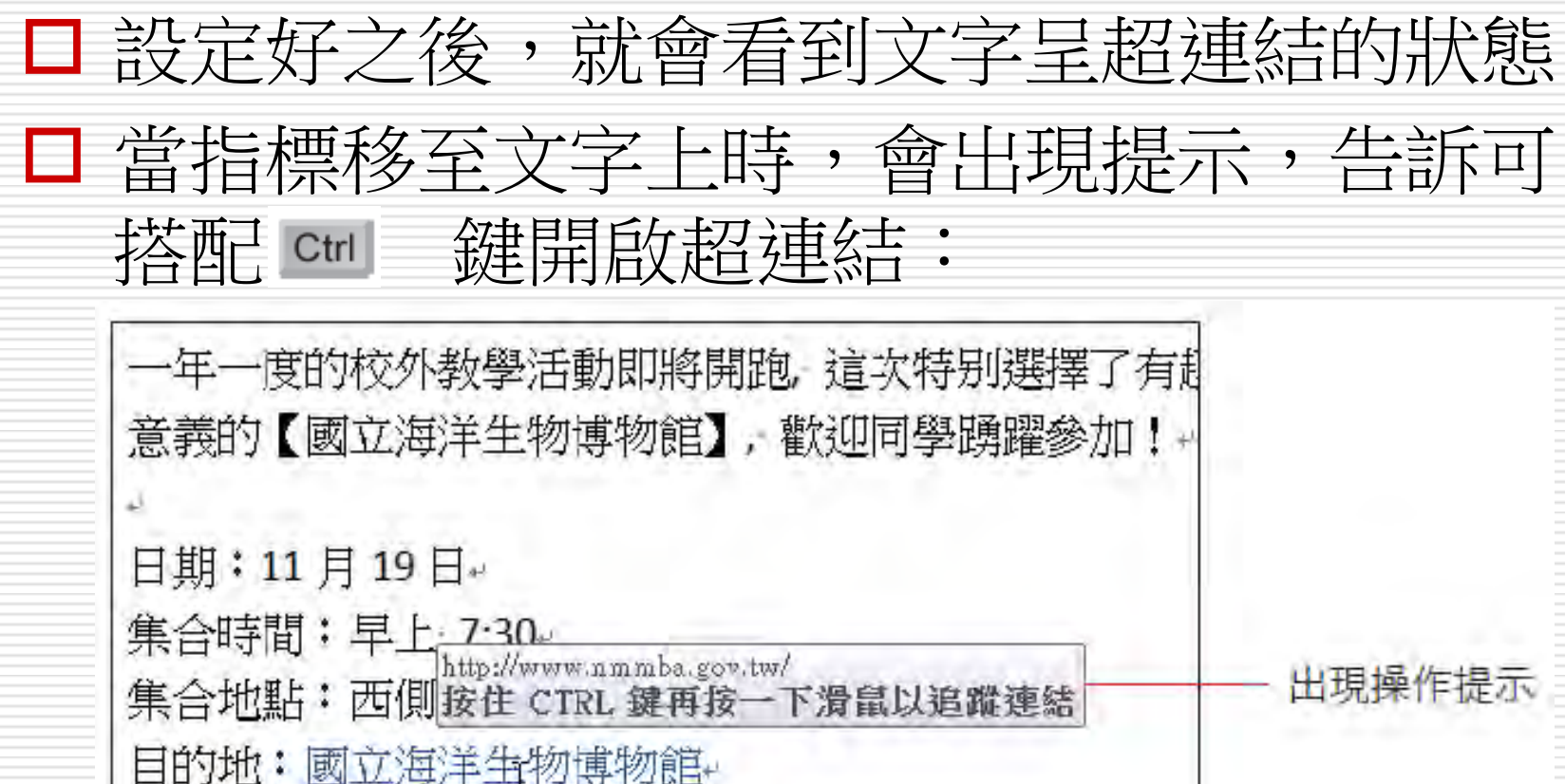

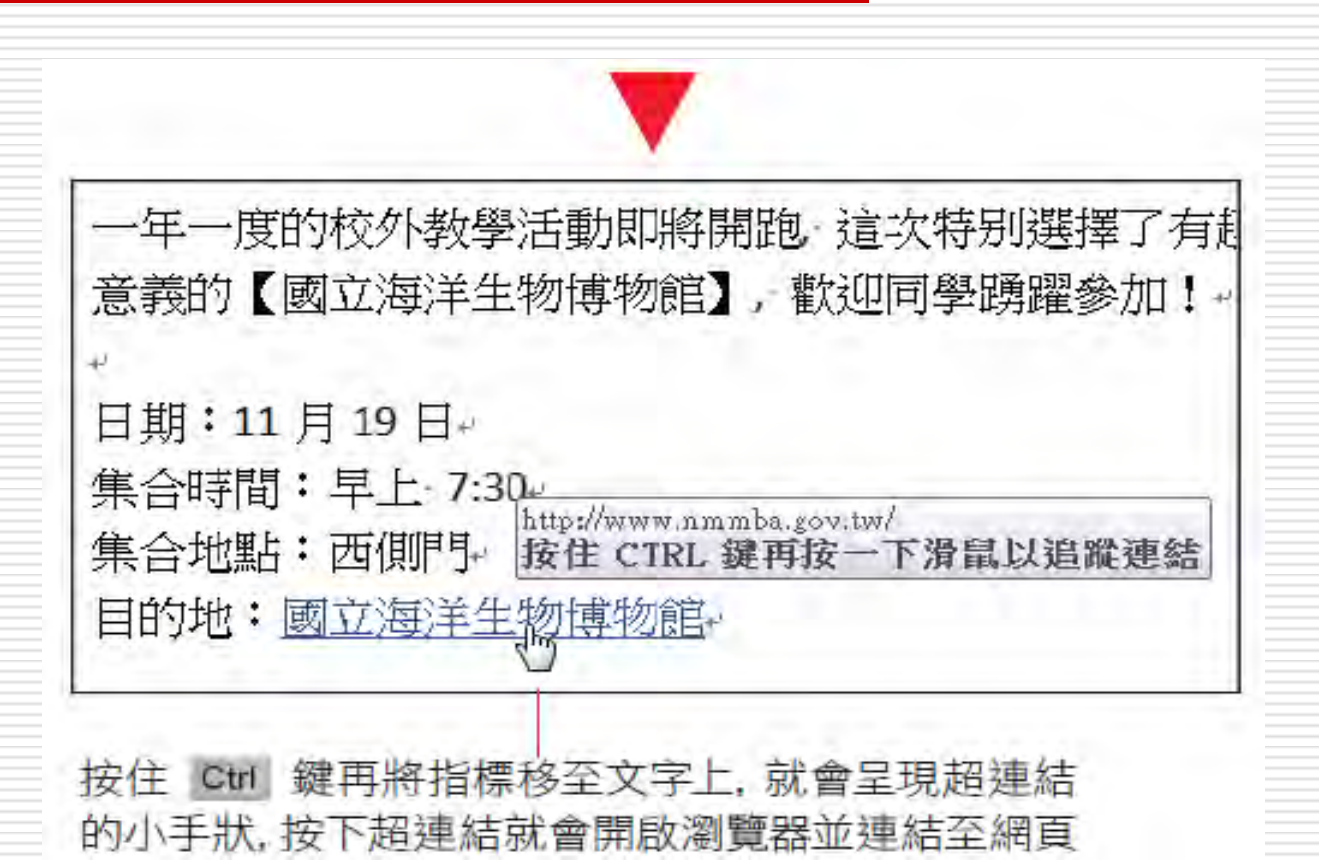

# 輸入網址時會自動格式化為超連結

□ 當在 Word 中輪入如 "http://www.flag.com.tw" 或是 "mailto:service@flag.com.tw" 之類的 網址時,Word 會自動將它設定為超連結

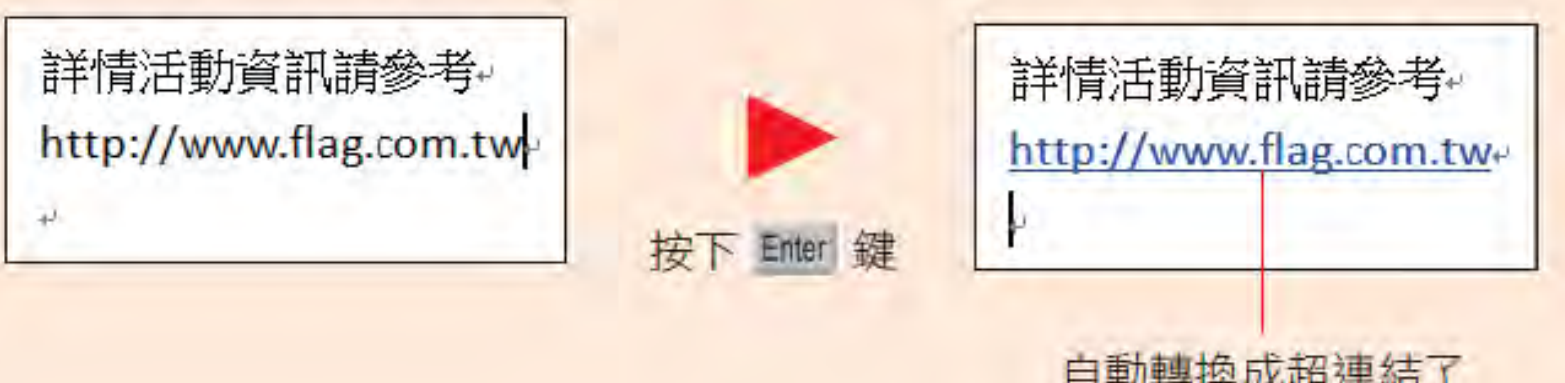

# 輸入網址時會自動格式化為超連結

- 若不想以超連結顯示,可按下 + 鍵, 復原此次的自動校正結果
- □ 關閉或開啟此功能
- □ 請切換到檔案頁次/按下選項鈕/再切換到校 訂頁次/按下自動校正選項鈕

# 輸入網址時會自動格式化為超連結

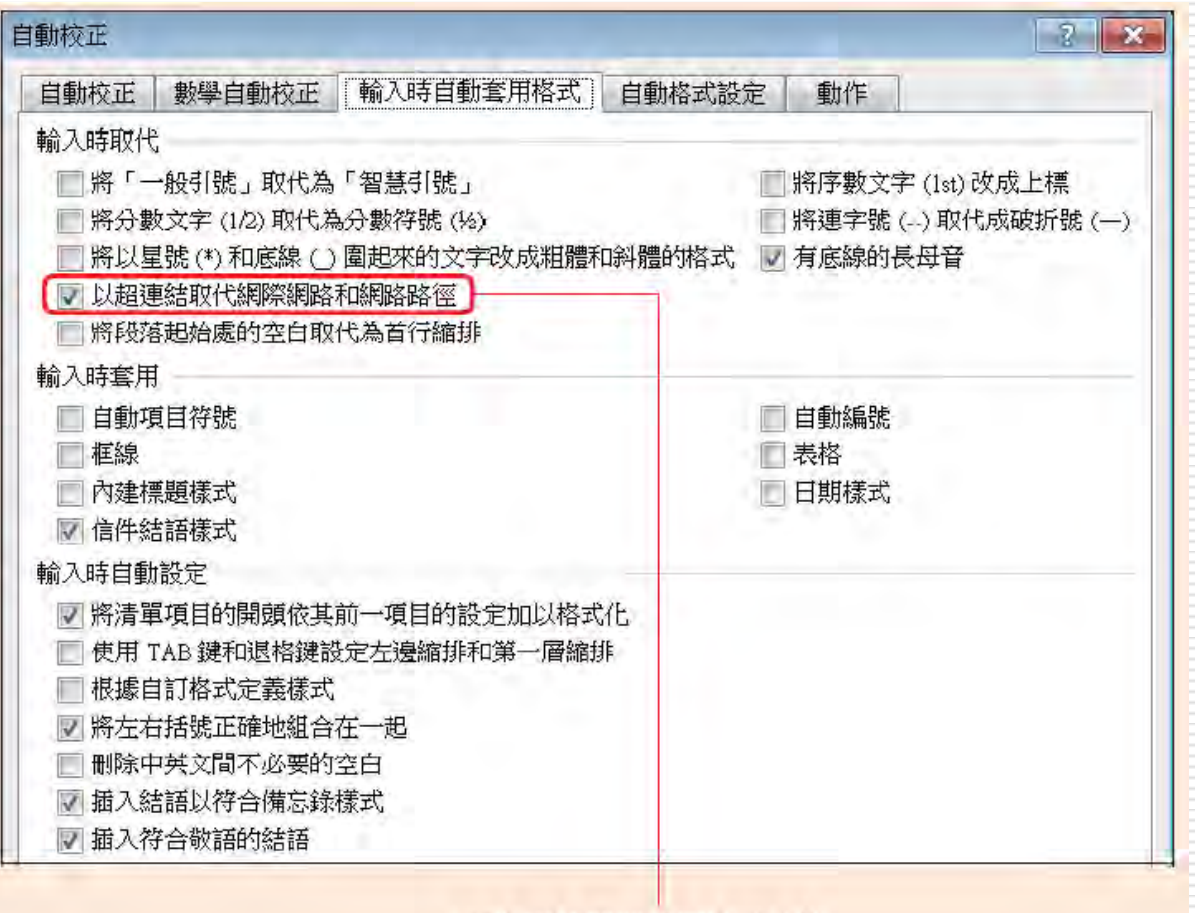

由此選項關閉或開啟此功能

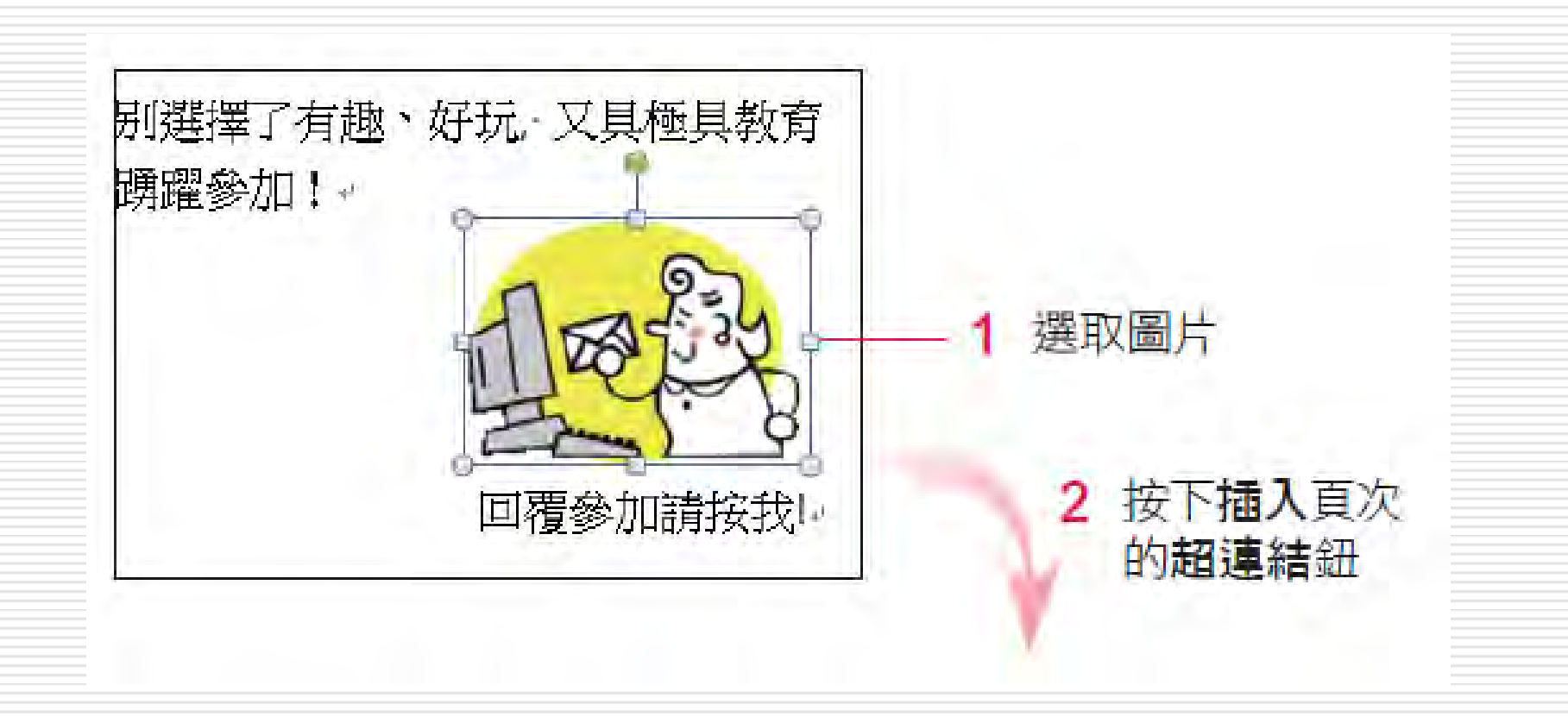

4 輸入收件人的 E-mail 地址 (會在前面自動加上 mailto:)

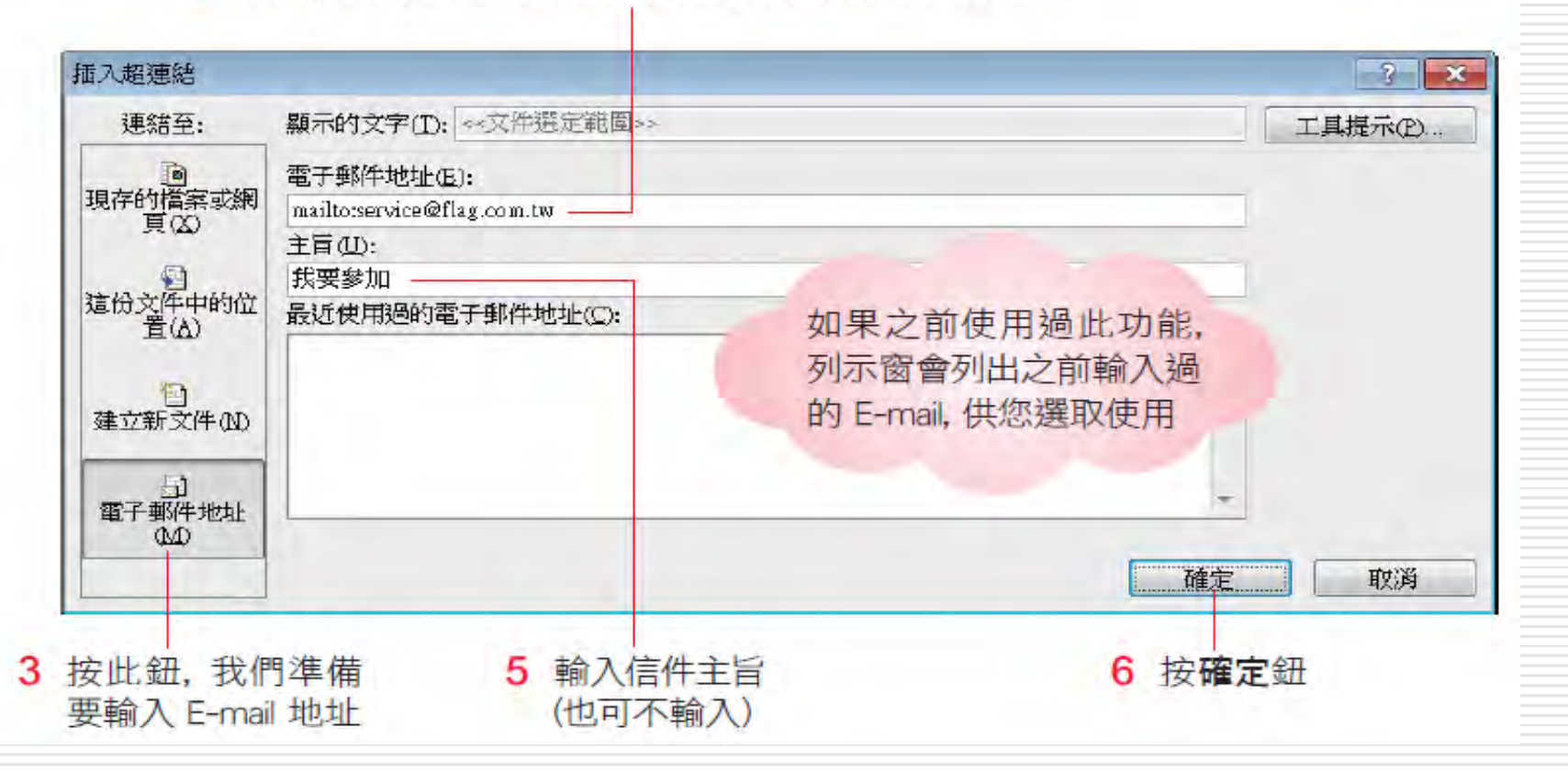

#### □ 完成後,同樣是按住 ctrl - 鍵,然後以滑鼠 按一下圖片,即可開啟預設的電子郵件程式

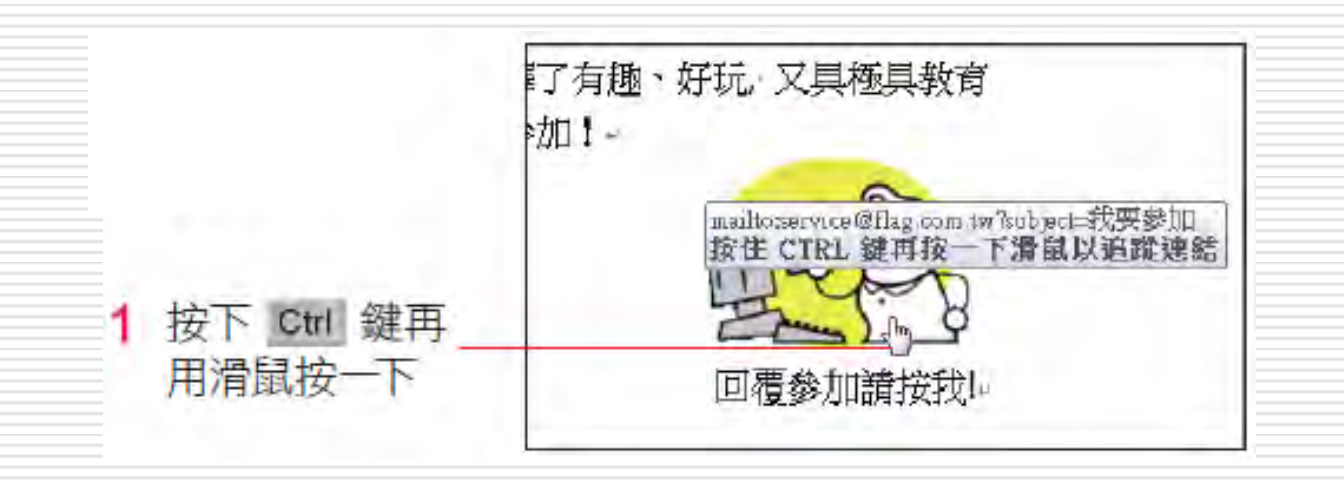

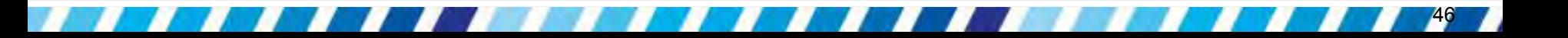

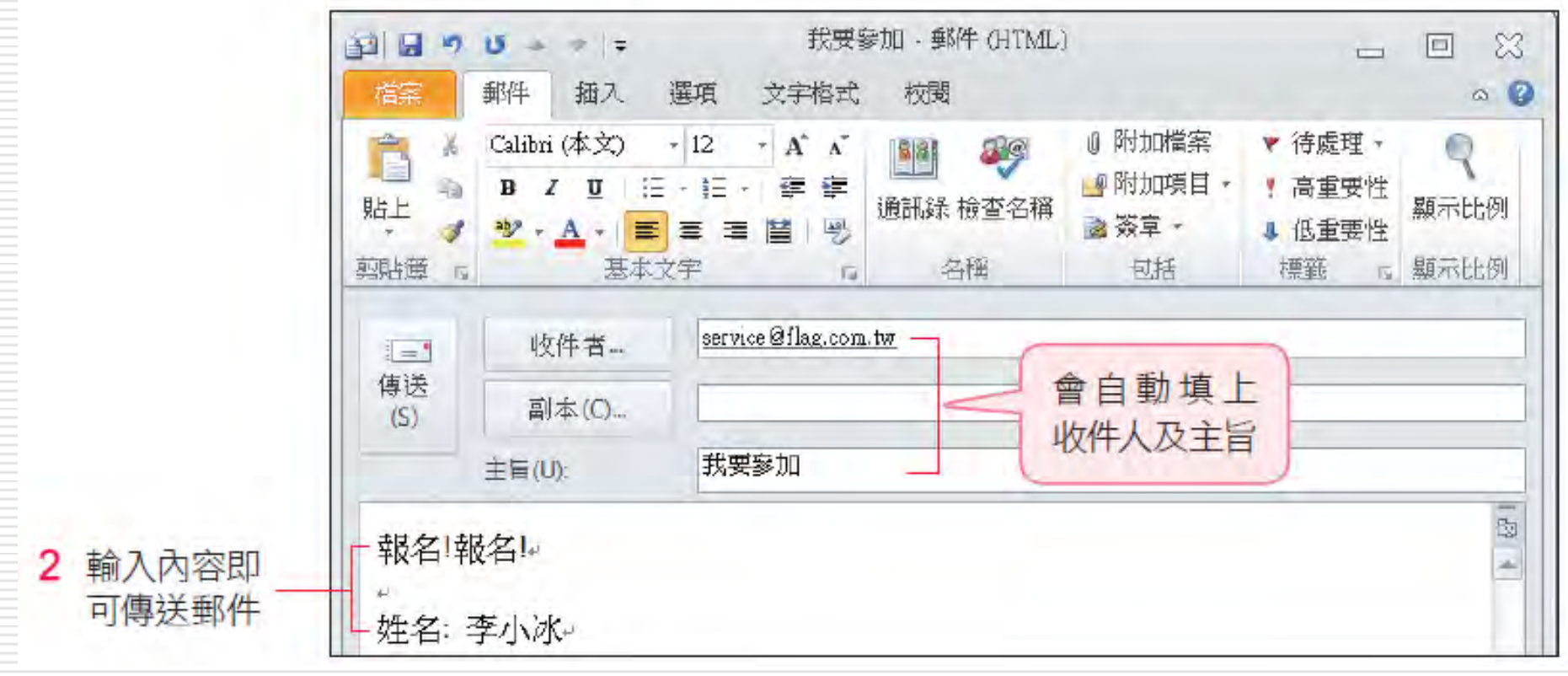

#### □ 修改文字或圖片上的超連結

- 只要選取文字及圖片
- 再按右鈕即可由功能表選取『編輯超連結』鈕 開啟交談窗來修改
- □ 移除超連結功能:按右鈕執行『移除超連結』 命令